# **Application Notes UBLS / UBLS-EBF (v10 software)**

#### **Contents**

#### Page

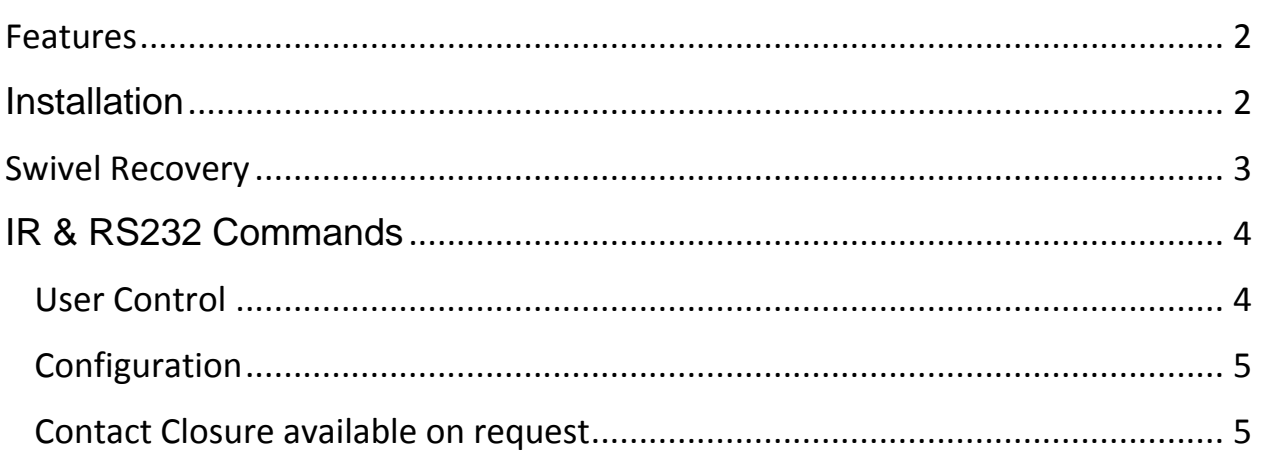

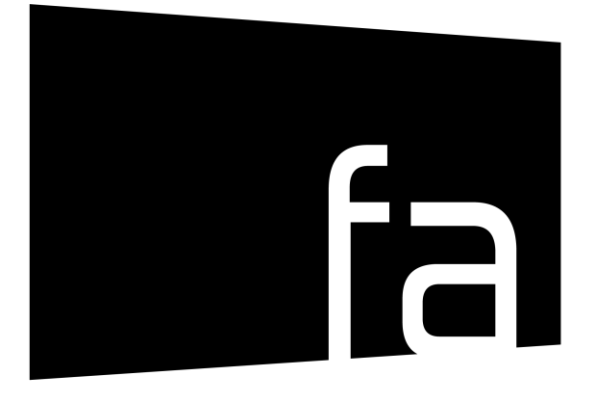

# future automation

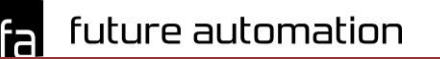

US tel +1(603) 742 9181

#### <span id="page-1-0"></span>**Features**

- 1. Programmable maximum telescope height
- **2.** Programmable maximum left and right viewing angle
- **3.** Programmable intermediate viewing angle

### <span id="page-1-1"></span>**Installation**

- **1.** Apply power.
- **2.** Use the Future Automation IR remote for all the following steps

#### **3. The buttons for all [STORE] sequences must be pressed sequentially with no more than 2 seconds between each press**

- **4.** Set the maximum telescope height the unrestricted maximum height of the UBL telescope is. Most installations will require a lower custom height. To trim the maximum height:
	- **i.** Position the telescope at the required height using [IN], [OUT] and [STOP] on the IR remote.
	- **ii.** Press the [STORE], [OUT]. The new telescope height is now configured.
	- **iii.** If you make a mistake and need to set a higher viewing position, press [STORE], [STOP], [OUT]. This will clear the programmed height and revert to the default maximum extension
	- **iv.** Test your new height using the [IN] and [OUT] buttons
- **5.** Set the maximum left and right rotations. The UBL can rotate to a maximum of 180 degrees left and right. Some installations may require you to limit this to a shallower angle
	- **i.** Position the swivel at the required maximum rotation using [<], [>] and [STOP] on the IR remote.

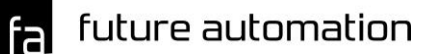

- **ii.** Press the [STORE], [<] or [STORE], [>]. This will set the left or right maximum rotations respectively.
- **iii.** To clear the maximum left rotation, press [STORE], [STOP], [<]
- **iv.** To clear the maximum right rotation, press [STORE], [STOP], [>]
- **v.** Test the new left and right rotational limits using the [<] and [>] buttons.
- **6.** Set the intermediate viewing angles (if required.
	- **i.** Position the swivel at the required maximum rotation using  $\leq$ ,  $\leq$ and [STOP] on the IR remote.
	- **ii.** The following commands will save this position as one of the 4 available viewing angles
		- **1. [STORE] [PRESET]**
		- **2. [STORE] [A]**
		- **3. [STORE] [B]**
		- **4. [STORE] [C]**
	- **iii.** Intermediate viewing angles cannot be cleared, only repositioned
	- **iv.** Test the new intermediate viewing angle using the [PRESET]. [A], [B] or [C] buttons as appropriate.

## <span id="page-2-0"></span>**Swivel Recovery**

In some circumstances it is possible for the software within the unit to lose track of where the swivel and telescope are. This will typically happen if replacing a control board of software chip whilst the swivel and telescope are mid-travel, or if there is a power cut whilst the swivel or telescope are moving, In these circumstances, the software may go into a protective shutdown state and will not respond to user commands. To recover from this,

- **1.** Enter **[STORE] [STORE] [>]** on the Future Automation remote control, sequentially with no more than 2 seconds between each press
- **2.** From this point you will be able to move rotate the swivel left and right in short bursts using **[<]** and **[>]**
- **3.** Position the swivel at the HOME (centred) position
- **4.** From this point you will be able to press [IN] to retract and fully reference the unit

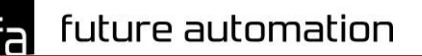

# <span id="page-3-0"></span>**IR & RS232 Commands**

- RS232 commands are all terminated with carriage return but no line feed. In Crestron this is represented by \r
- IR sequences involving multiple key-presses require each successive key to be pressed within 2 seconds

#### <span id="page-3-1"></span>*User Control*

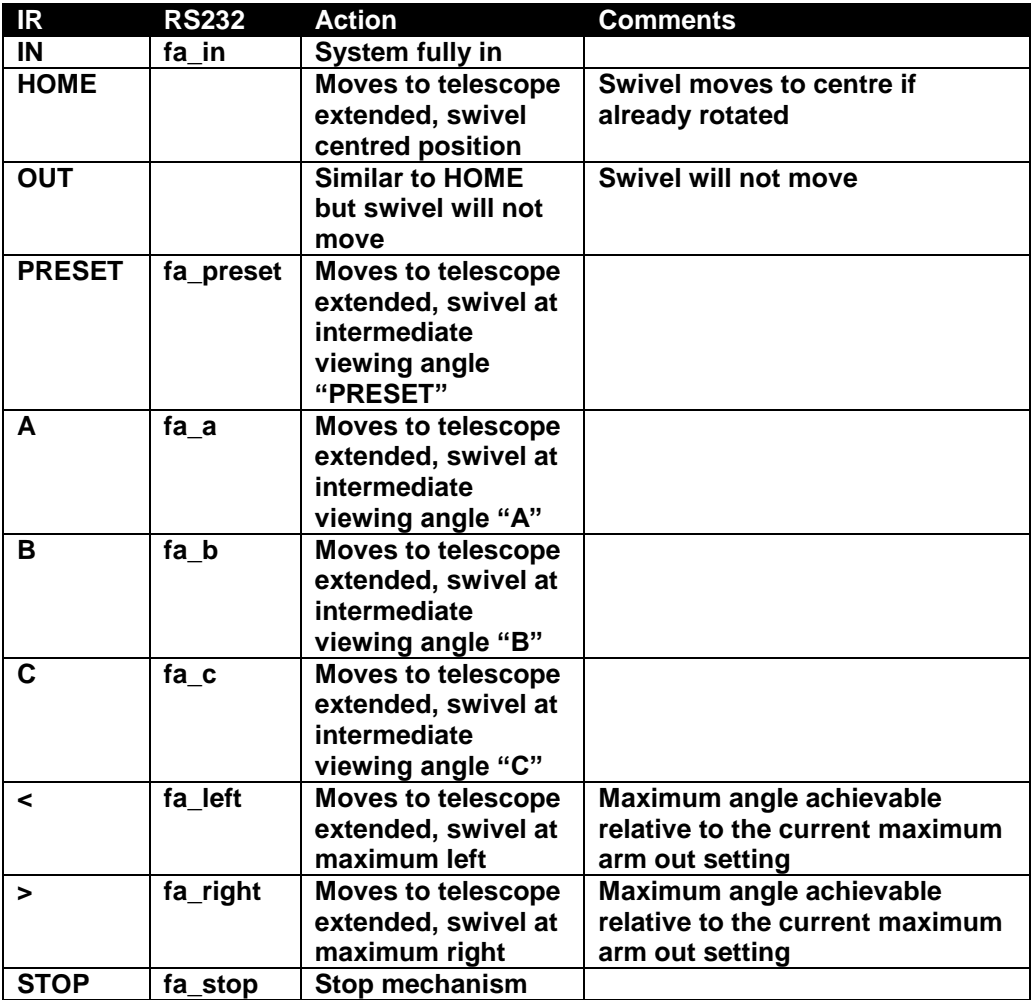

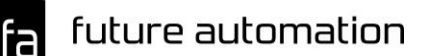

#### <span id="page-4-0"></span>*Configuration*

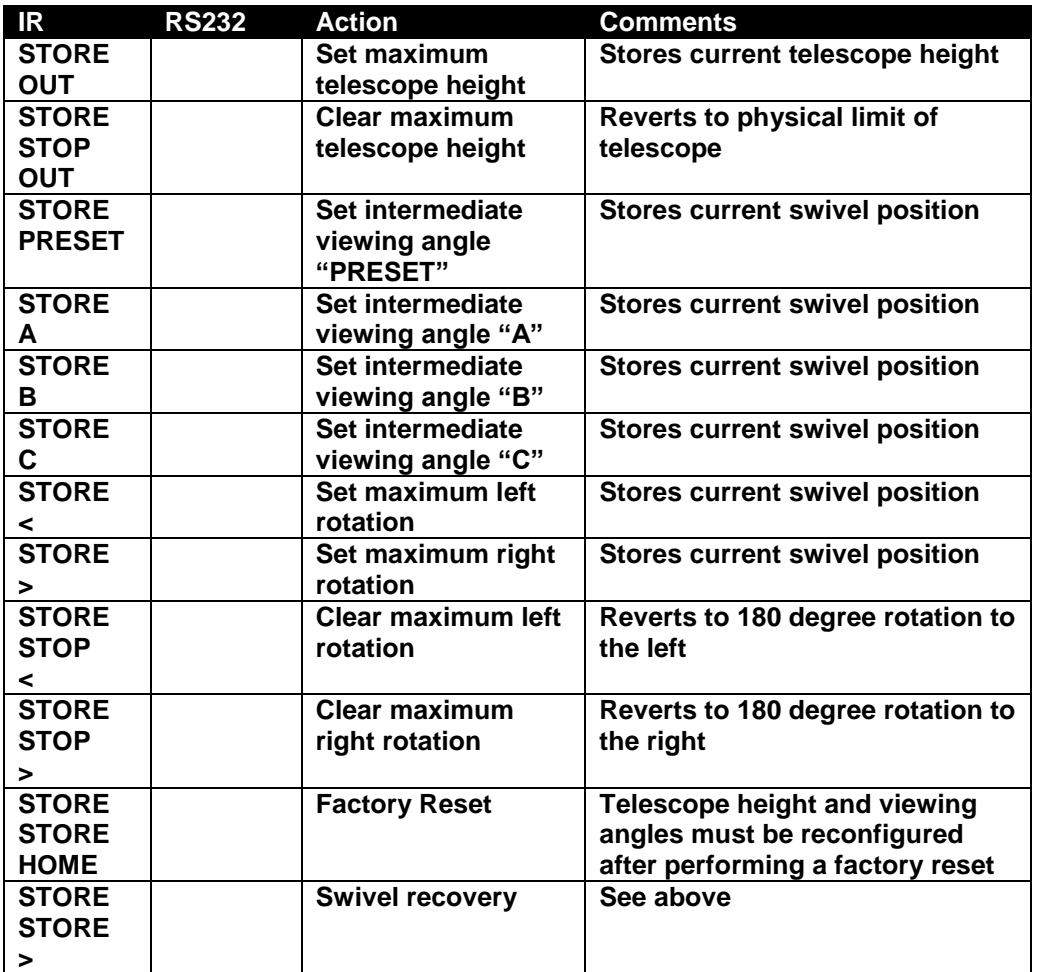

#### <span id="page-4-1"></span>*Contact Closure available on request*

The standard Under Bed Lift control unit does not provide direct contact closure control. A separate external module is available upon request providing Contact Closure to RS232 conversion, allowing switched control of all UBL models.

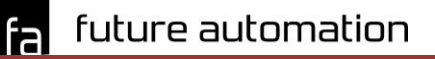